## **Click VIEW FACILITY DETAILS**

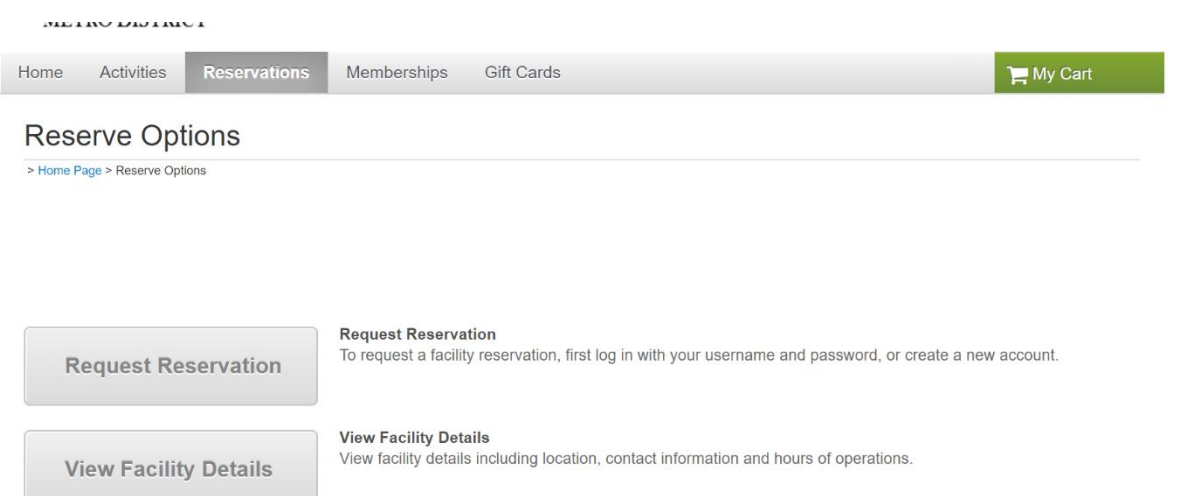

## **Click VIEW AVAILABILITY next to the facility you want to check**

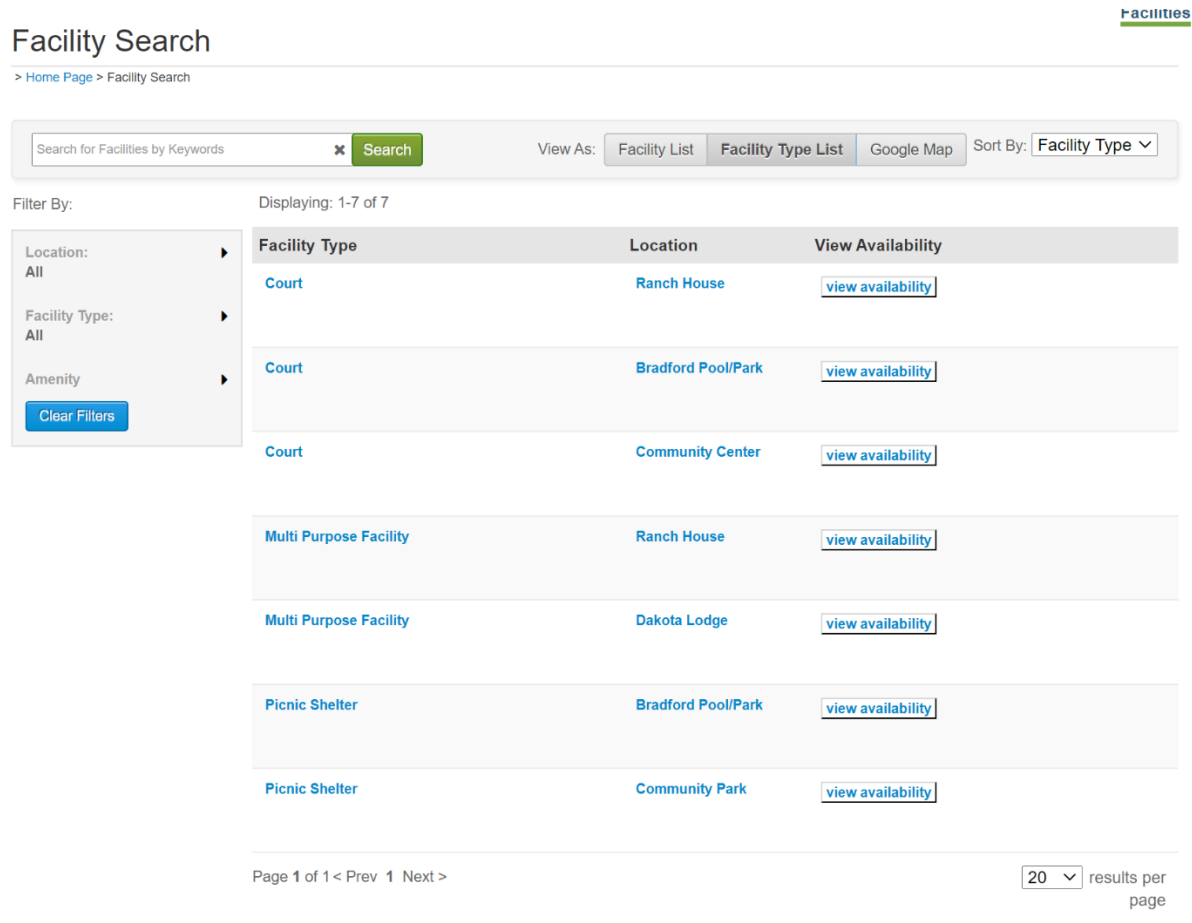

# **Then, click VIEW AVAILABLE TIMES on the date you want to view. This will show you the available times for that court.**

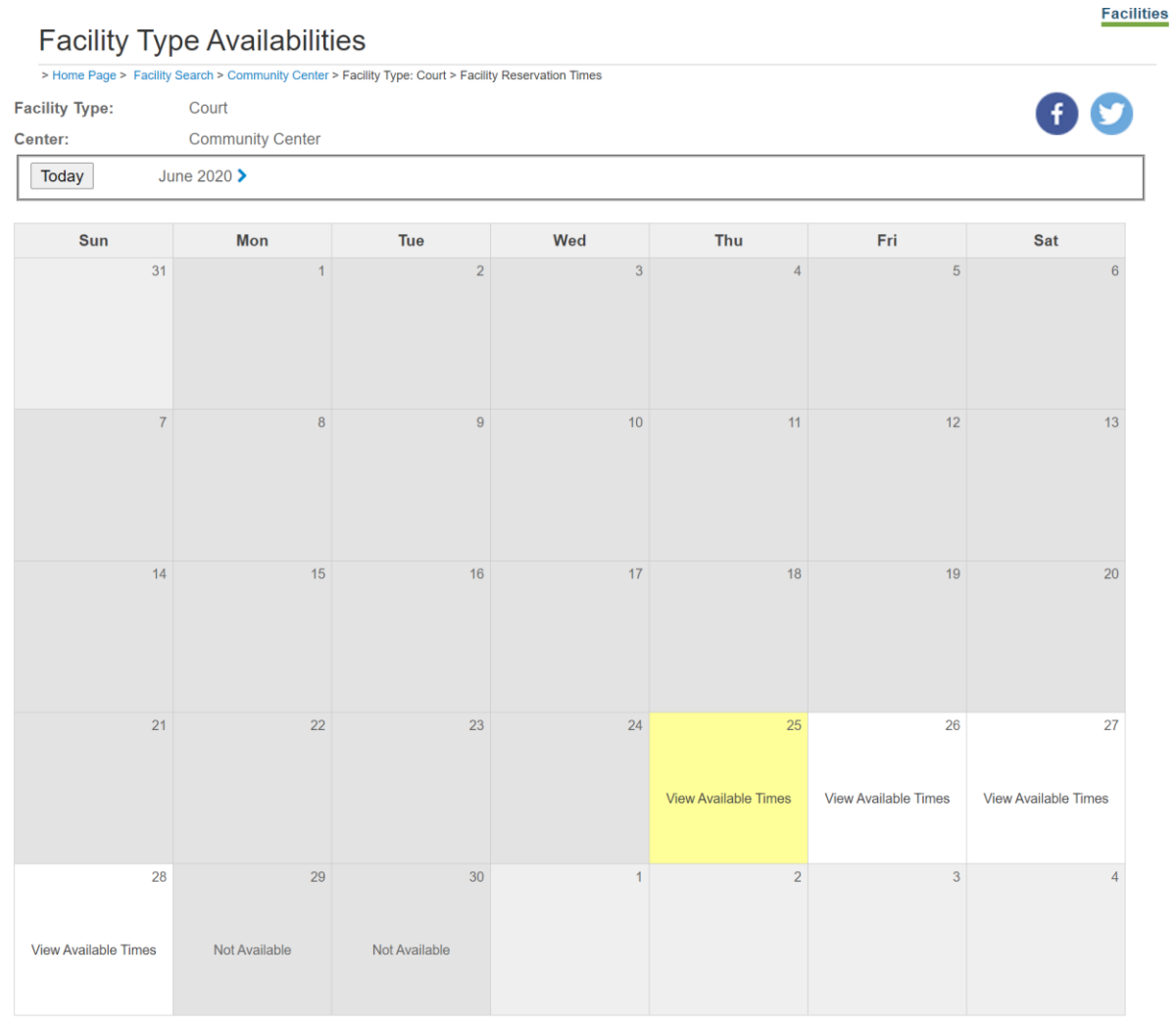

Back to View Facilities

### From the main page and after you have logged in, go to My Account.

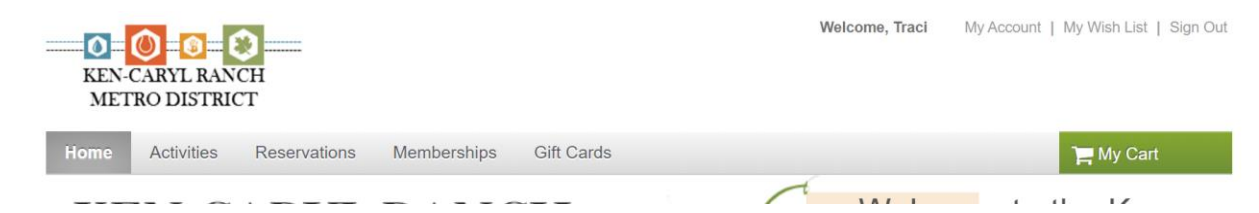

## Under ACCOUNT ACTIVITY, click HISTORICAL TRANSACTION LIST.

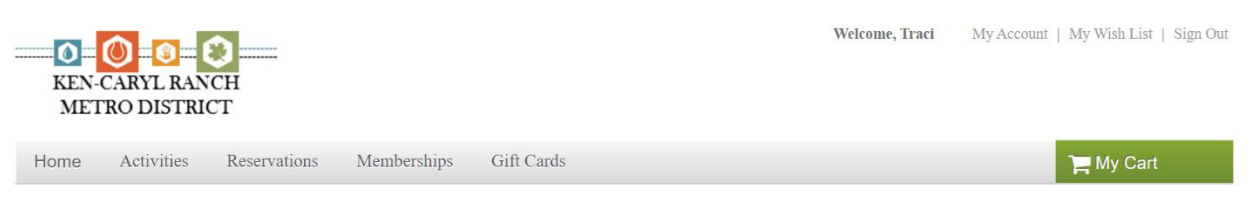

## **Account Options for Traci Wieland**

#### • Account Activity

- · Family Member's Schedule
- o Manage Wish List
- $\circ~$  Account Deposits List
- $\circ~$  List Account Credits
- <sup>o</sup> Historical Transaction List
- <sup>o</sup> Your Gift Cards List
- o Tax Receipts
- <sup>o</sup> List Saved Credit Cards

#### • Online Services

- <sup>o</sup> Register for Activities
- <sup>o</sup> Make Reservations
- · Purchase or Renew Memberships
- · View Your Shopping Cart
- o View Gift Cards
- Logoff

### • Account Settings

- <sup>o</sup> Change Your Password
- · Change Account Address or Personal Information
- <sup>o</sup> Change Information about Family/Friends
- Payment Details

### o Pay on Account

- <sup>o</sup> List of Account Payments
- 
- o View Account Payment Details o Change Auto-Charge Payments
- 

# From here, you can click on the receipt number to find your receipt with reservation information.

# **Prior Transactions**

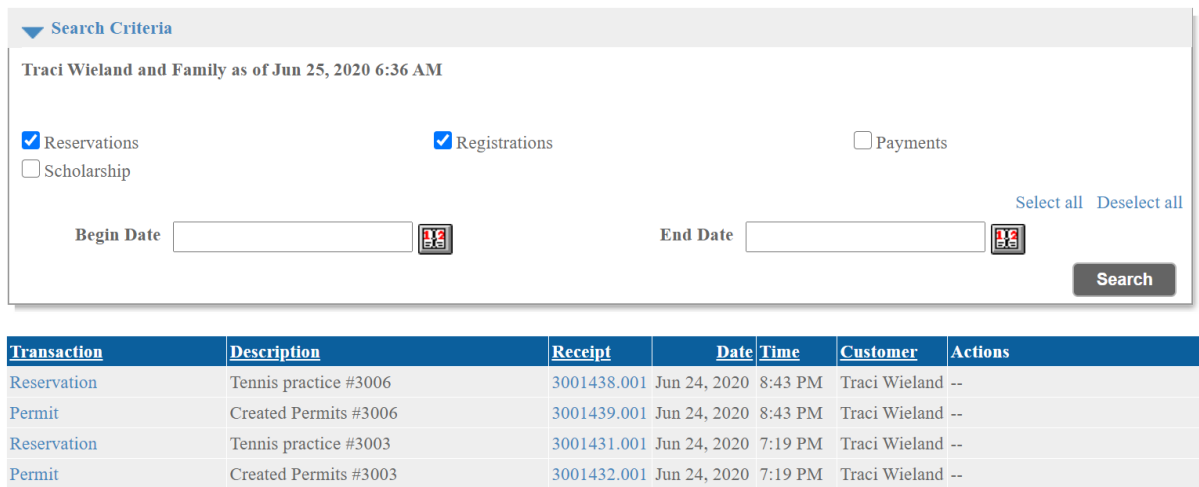

# **Receipt Detail**

Printer Friendly Version

### Internet Site - KEN-CARYL RANCH METROPOLITAN DISTR 7676 S Continental Divide Road Littleton, CO 80127 Phone: (303) 979-1876  $\mbox{Fax:--}$

 $Email$ :--

Permit Charges Summary Number: 3001431.001

Prepared By: Trainer User

Jun 24, 2020 7:19 PM

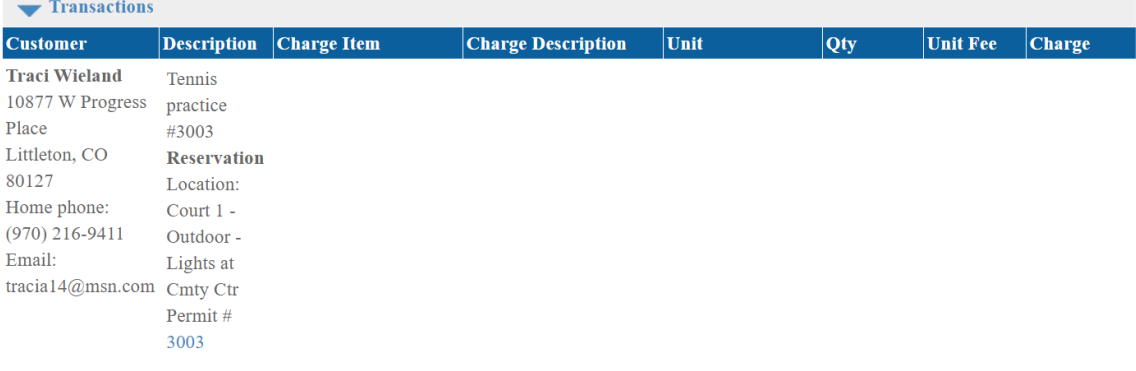

Parks & Recreation... The Benefits Are Endless

We Look Forward To Seeing You Soon!